## **CrystalView Pro Fiber**

Digital Fiber KVM Extender

# **Quick Start Guide**

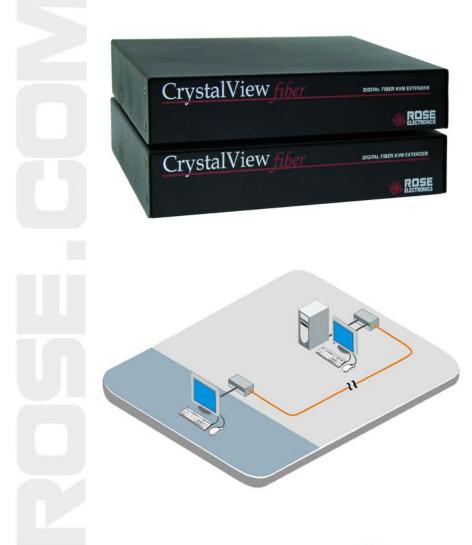

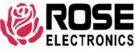

10707 Stancliff Road Houston, Texas 77099 Phone (713) 933-7673 www.rose.com

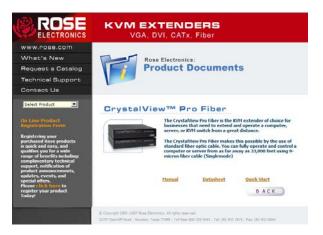

### Using the CD

Insert the provided CD and the Product Document selection window will automatically display. Select the product and the Manual, DataSheet, and QuickStart document window will display. Select the document to display or print. Documents are in PDF format.

### Connecting the cables/equipment

The CrystalView Pro Fiber is a very versatile KVM extender. It supports the latest digital DVI as well as analog VGA. All combinations of DVI and VGA monitors and video cards are supported. With this flexibility, you can connect a VGA video card to a DVI monitor, or a DVI video card to a VGA monitor. Following is a quick installation guide for installing and operating the CrystalView Pro Fiber KVM extender. This installation assumes that a DVI monitor and DVI video card are used. If a VGA monitor or video card is used, please refer to the installation manual provided on the Product Document CD.

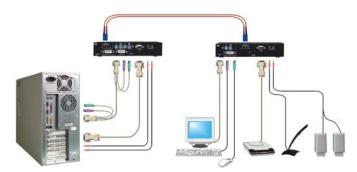

- Connect the appropriate CPU cable to the keyboard, video, and mouse ports on the CPU and to the corresponding ports on the transmitter. If your model is a serial and audio model, connect a serial cable (DB9F to DB9F) from the CPUs serial port to the serial port on the rear panel of the transmitter. Connect a stereo audio cable from the CPUs audio OUT port to the audio IN port on the transmitter. Connect a stereo audio cable from the CPUs MIC input port to the Audio OUT port on the transmitter.
- Connect your KVM stations keyboard, DVI video monitor, and mouse cables directly to the corresponding ports on the receiver unit. Connect a serial device's cable to the serial port on the rear panel of the receiver. Connect stereo audio speaker cable to the audio OUT port and a microphone to the audio IN port on the transmitter.
- Connect the transmitter to the receiver with up to: 650 feet (200m) of 62.5-µm Multimode fiber cable 1,310 feet (400m) of 50-µm Multimode fiber cable 33,000 feet (10km) of 9-µm Singlemode fiber cable
- 4. Connect the provided power adapters to the receiver and transmitter and apply power to the monitor and boot the computer. You should see the boot-up sequence on the receiver's monitor.

#### **Operating instructions**

Once the transmitter and receiver units are connected and configured, the KVM station will function as if it were directly connected to a CPU or KVM switch. All applications, upgrades and PC configurations can be performed normally. If your transmitter is connected to a KVM switch, refer to the switches manual for the proper method of switching to different CPU ports.

#### **Operating instructions – Local KVM access**

The CrystalView Pro Fiber provides for an additional KVM station to be connected to the transmitter. The CPU or KVM switch can easily be operated from the remote KVM station or the local KVM station but not simultaneously. The transmitter is active during boot-up and the connected CPUs video is displayed on both the transmitter and remote KVM stations monitor. To activate the receiver's KVM station, simply press any key on the KVM station's keyboard. To activate the transmitters KVM station, press any key on the KVM station's keyboard.

#### **Device Control - OSD**

The on-screen display provides an easy way to define the following parameters:

- 1. Input select, graphic source, VGA or DVI
- 2. Scale mode, fixed screen resolution/scale mode
- 3. Brightness/Contrast/Back level
- 4. Colors
- 5. Color temperatures
- 6. Color depth
- 7. Image, pixelclock, phase, screen position
- 8. Tools, reset to factory defaults
- 9. Auto configuration
- 10. Save all settings

To access the OSD feature, simultaneously press the CTRL, Shift, and I key. The below On-Screen-Display will show on the monitor.

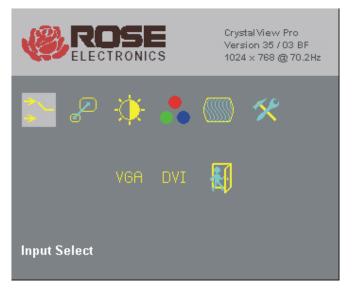

Use the arrow keys to maneuver within the menu system. When the topic is selected, press enter and that topics selections will display. Refer to the installation and operations manual for a complete description of all the OSD menus and their features.

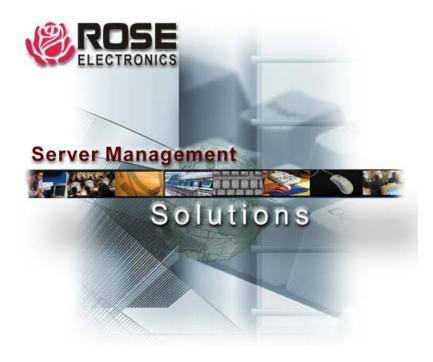